## **System Unit**

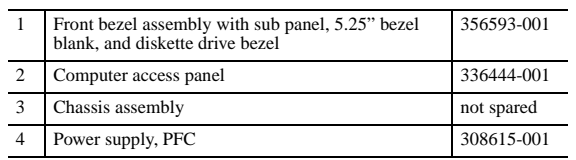

## **Mass Storage Devices (not illustrated)**

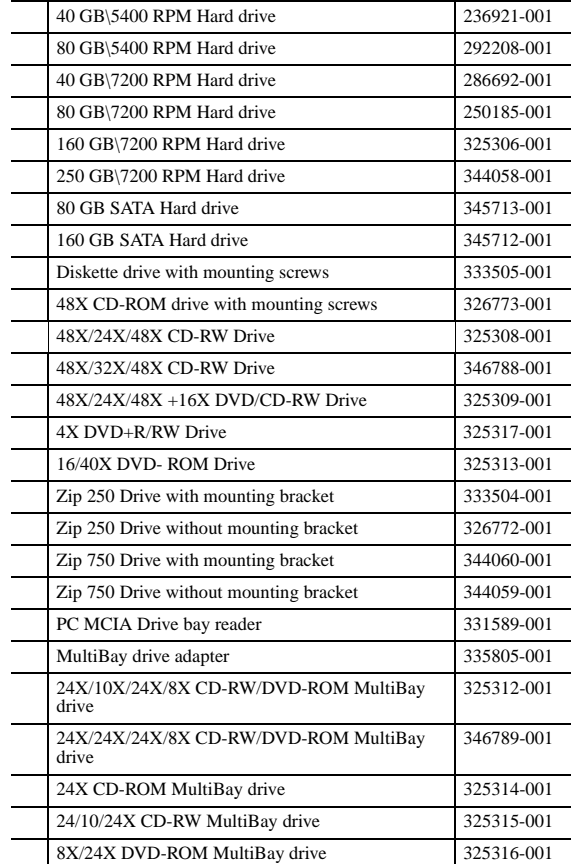

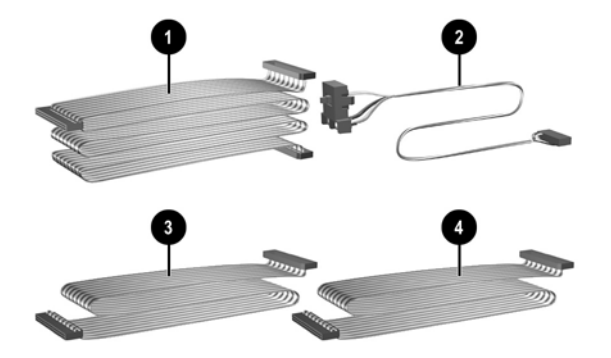

## **Cables**

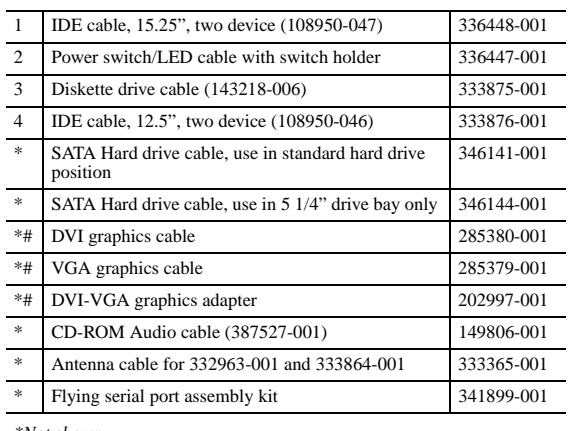

*\*Not shown*

*#Use with 322892-001, 322893-001, 274623-001, and 274622-001*

## **Miscellaneous Screw Kit (not illustrated)**

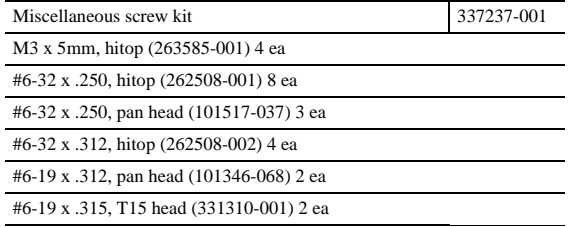

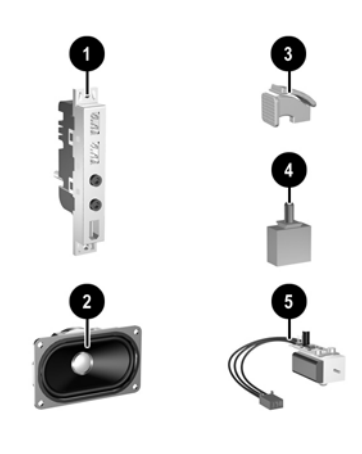

## **Easy Access Keyboards (not illustrated)**

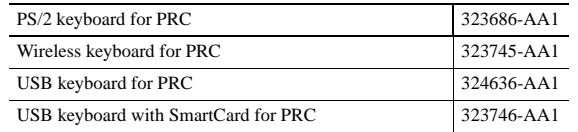

© 2004 Hewlett-Packard Development Company, L.P.

Intel, Pentium, Intel Inside, and Celeron are trademarks of Intel Corporation in the U.S. and other countries.

All other product names mentioned herein may be trademarks of their respective companies.

The only warranties for HP products ansd services are set forth in the express warranty statements accompanying such products and services. Nothing herein should be construed as constituting an additional warranty. HP shall not be liable for technical or editorial errors or omissions contained herein.

Product of the United States

February 2004

Document Number 358328-001

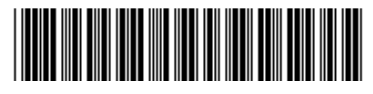

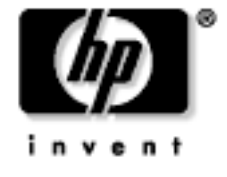

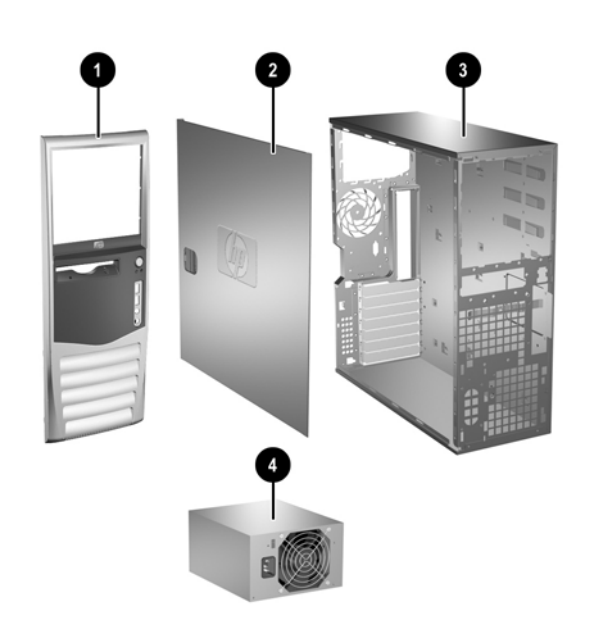

# hp compaq d538 Series Personal Computer

illustrated parts map convertible minitower

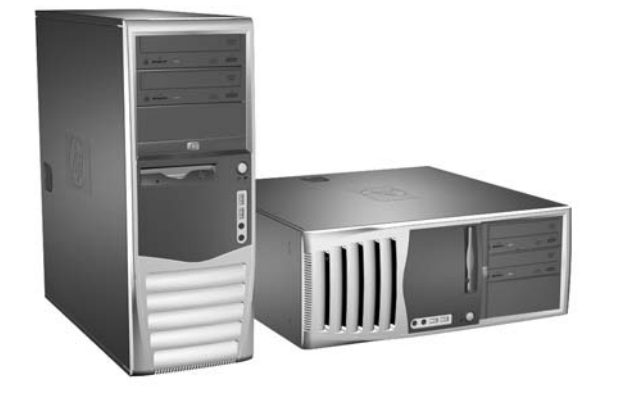

## **Miscellaneous Parts**

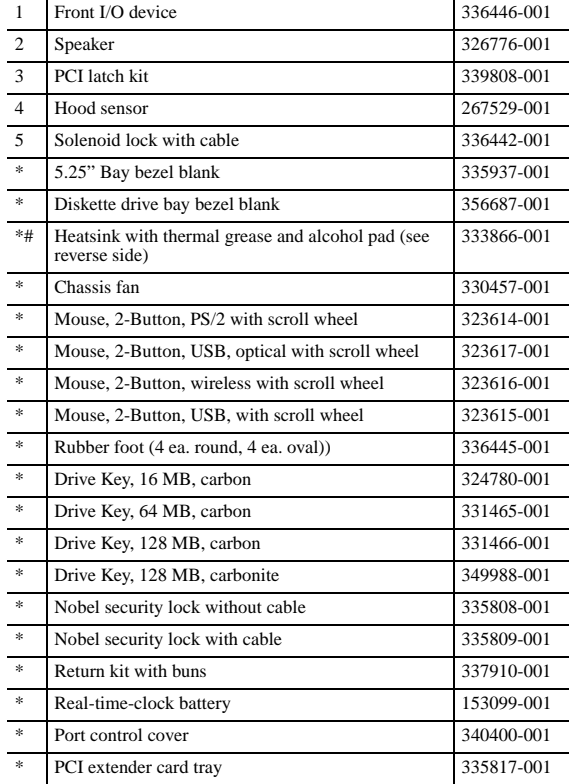

*\*Not shown #See back side for more information*

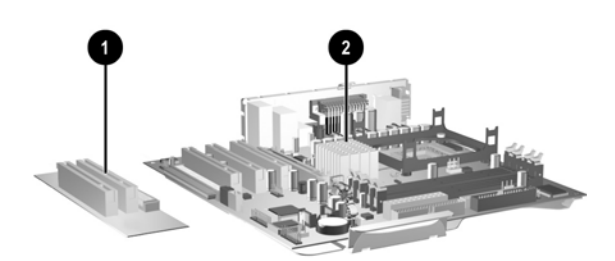

## **Standard and Optional Boards**

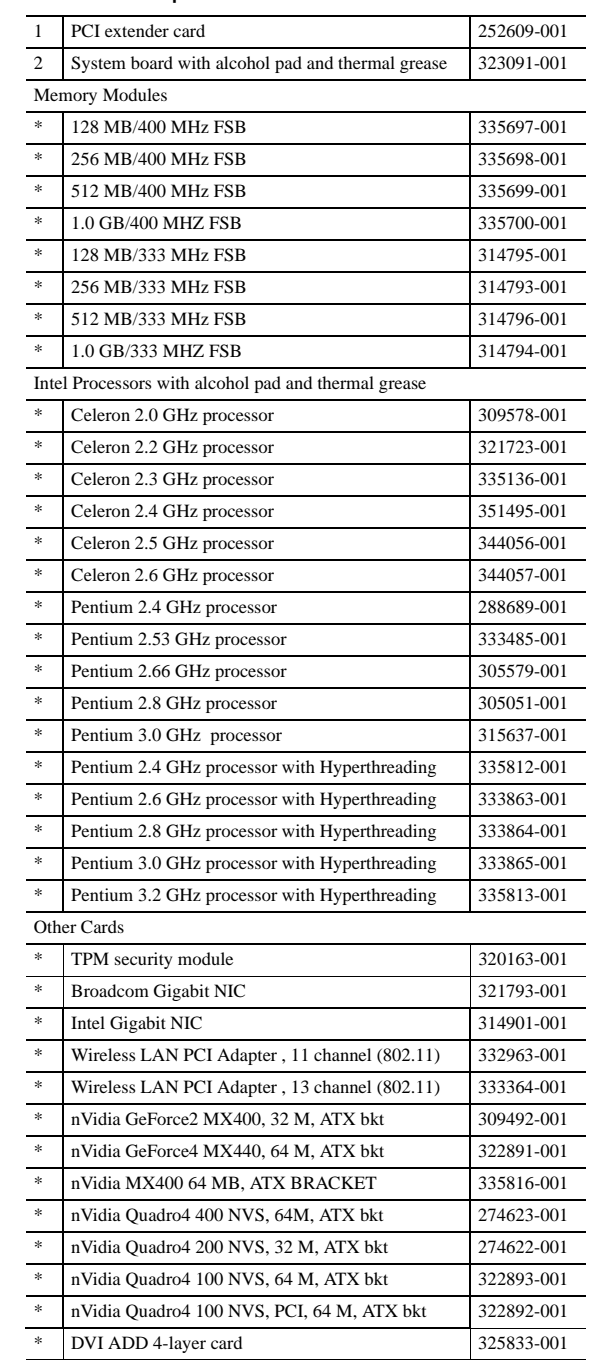

*\*Not shown*

#### **Interchangeable Heatsinks**

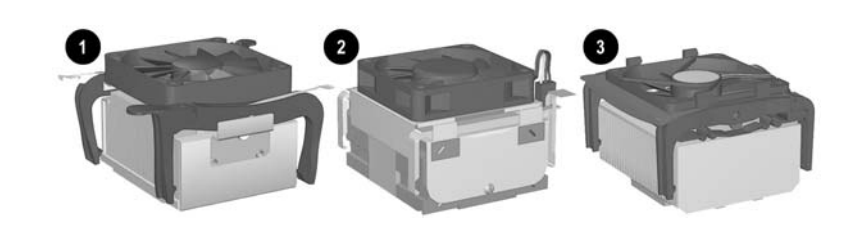

**Heat Sink Removal**

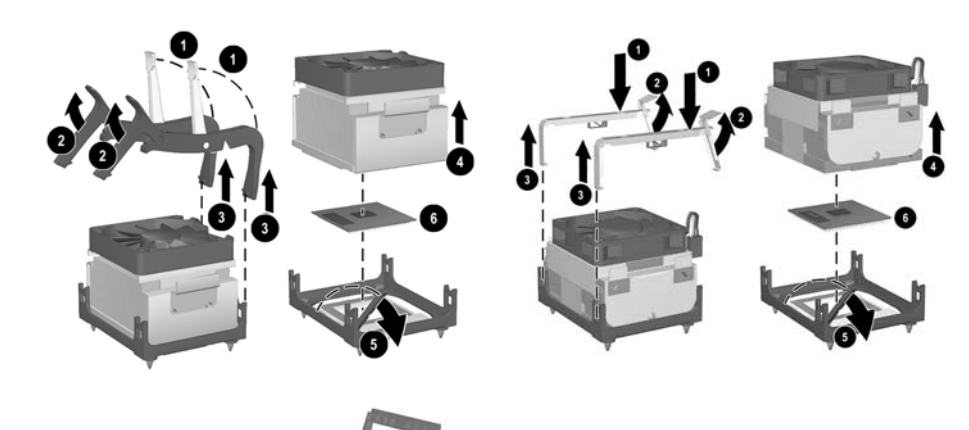

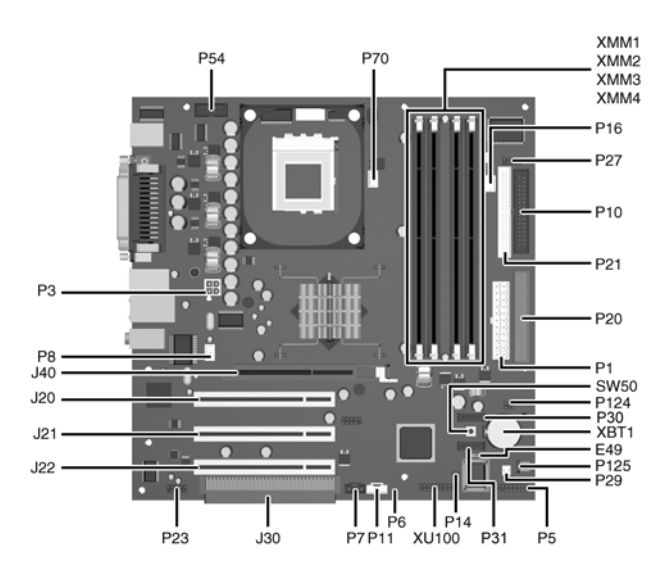

### **System Board Connectors and Jumpers (position of some untitled components may vary in location)**

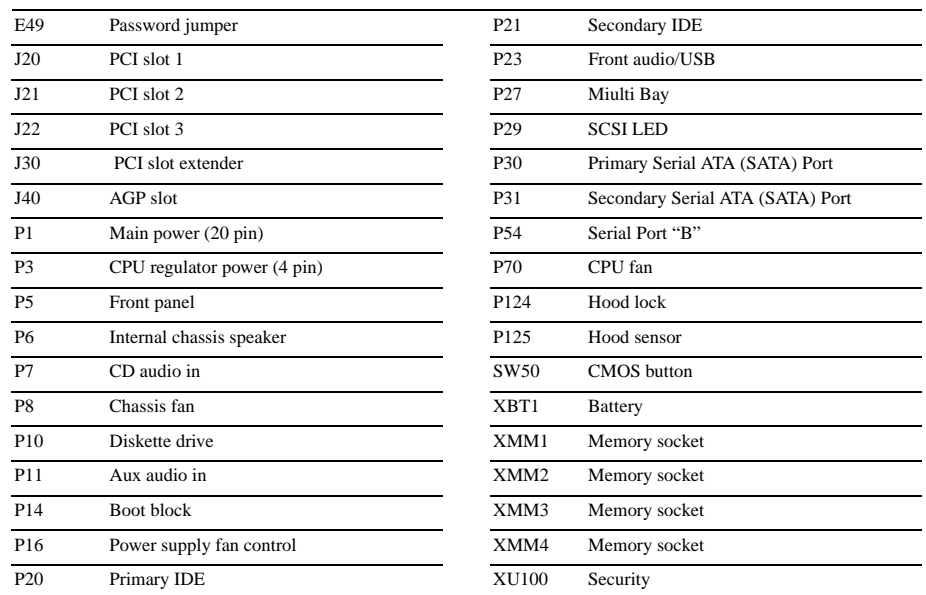

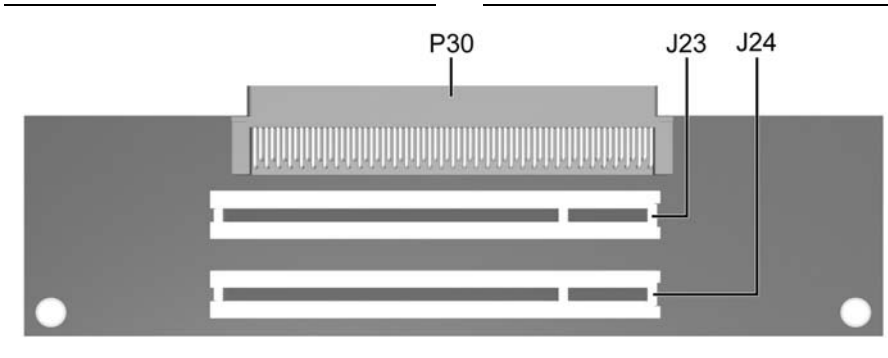

#### **PCI Extender Card Connectors and Jumpers**

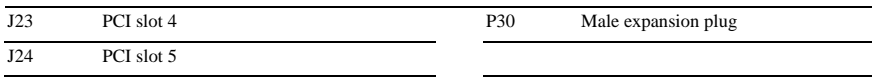

## **System Hardware Interrupts**

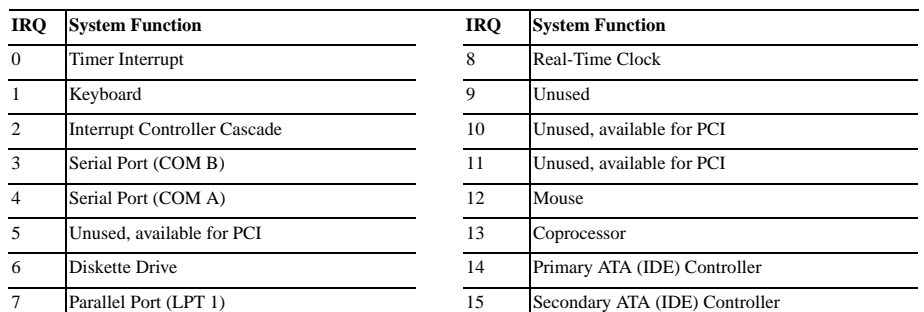

## **Computer Diagnostic LEDs (on front of computer)**

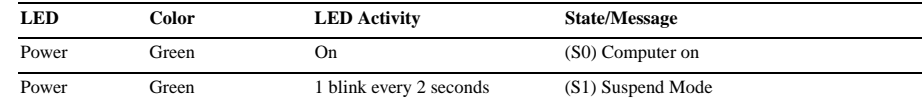

**ACAUTION:** The power cord must be disconnected from the power source before pushing the Clear CMOS<br>Button (NOTE: All LEDs on the board should be OFF). Failure to do so may damage the system board 2. Remove the access panel.

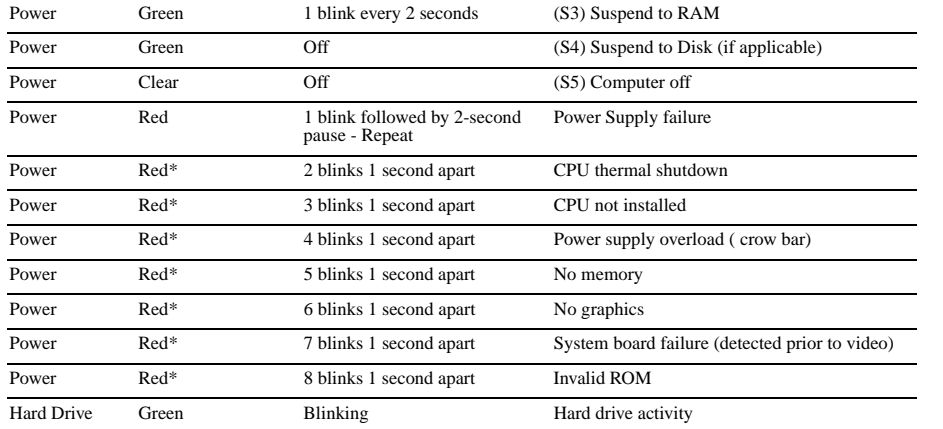

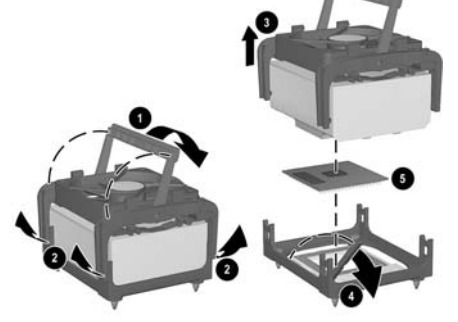

\*Blinking codes are repeated after a 2 second pause.

## **Keyboard Diagnostic LEDs, PS/2 Keyboards O nly**

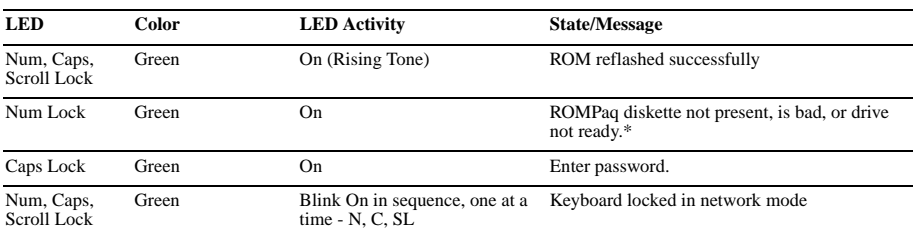

\* Insert valid ROMPaq diskette in drive A. Turn power switch off, then on to reflash ROM. If ROM flash is successful, all<br>three keyboard LEDs will light up, and you will hear a rising tone series of beeps. Remove diskette

## **Clearing CMOS\***

The computer's configuration (CMOS) may occasionally be corrupted. If it is, it is necessary to clear the CMOS<br>memory using switch SW50.<br>To clear and reset the configuration, perform the following procedure:

- 
- 1. Prepare the computer for disassembly.

- 
- 3. Press the CMOS button located on the system board and keep it depressed for 5 seconds.
- 4. Replace the access panel.
- 5. Turn the computer on and run F10 Computer Setup (Setup-utility) to reconfigure the system.

**\***When the CMOS button is pushed or the jumper is removed, both the power-on password and the setup password become invalid because both are stored in the configuration memory. You will need to reset the passwords.

## **Disabling or Clearing the Power-On and Setup Passwords\***

1. Turn off the computer and any external devices, and disconnect the power cord from the power outlet.

- 2. Remove the access panel.
- 3. Locate the header and jumper labeled E49.
- 4. Remove the jumper from pins 1 and 2. Place the jumper over pin 2 only, in order to avoid losing it.
- 5. Replace the access panel.
- 6. Plug in the computer and turn on power. Allow the operating system to start.
- NOTE: Placing the jumper on pin 2 clears the current passwords and disables the password features. 7. To re-enable the password features, repeat steps 1-3, then replace the jumper on pins 1 and 2.
- 8. Repeat steps 5-6, then establish new passwords.

Refer to the Computer Setup (F10 Setup) instructions to establish new passwords.<br>\*When the CMOS button is pushed or the jumper is removed, both the power-on password and the setup password<br>become invalid because both are s

## **Computer Setup (F10) Utility Features (not all features may be available)**

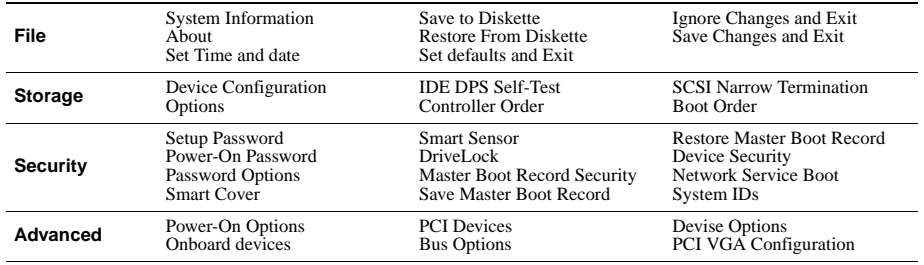

*Note: See Computer Setup (F10) Utility Guide on the Documentation Library CD.*